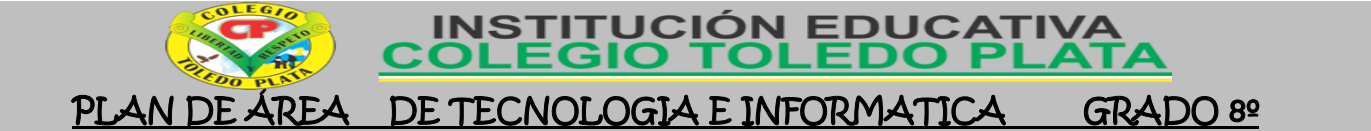

#### **CRACION DE DIAPOSITIVA . TALBAS TALLER 24**

### LAS TABLAS

Las tablas representan el formato más adecuado para organizar múltiples datos que deben aparecer relacionados. Las tablas constan de casillas de entradas de datos, denominadas celdas; cada una de ellas viene referenciada por una columna y la fila en la que se encuentra.

EJEMPLO…

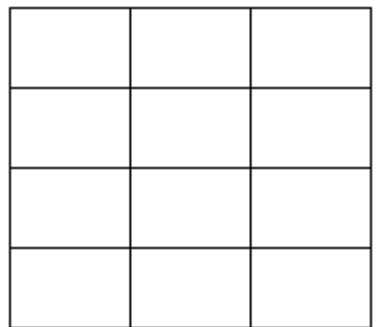

Como puedes ver la combinación de filas (Horizontal) y columnas (Vertical) generan unos cuadrados que reciben el nombre de CELDAS. La tabla del ejemplo tiene cuatro filas y tres columnas.

En las celdas es donde insertamos el texto.

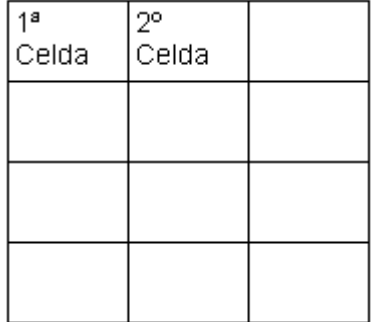

La celda que se encuentra en la fila 1 columna 2 tiene el siguiente contenido: 2º Celda.

### PASOS QUE INSERTAR UNA TABLA EN POWER POINT

Para crear una tabla debemos seguir los siguientes pasos:

- 1. Estando dentro de PowerPoint, nos ubicaremos en una diapositiva en blanco
- 2. Luego daremos clic en el botón INSERTAR
- 3. Seguidamente daremos clic en la opción TABLA
- 4. Notando que salen una serie de casillas que equivalen a las columnas y filas deseadas, así que allí seleccionaremos la cantidad deseada
- 5. Y listo ya tenemos nuestra tabla creada y lista para ingresarle los datos deseados o necesarios

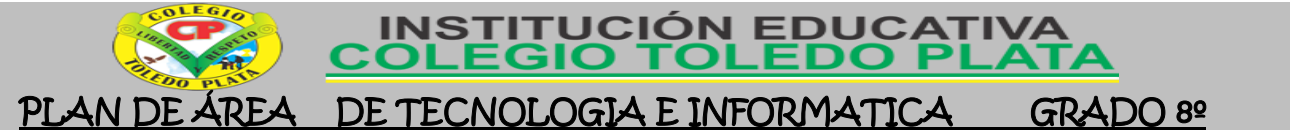

135

6. Otra opción sería no seleccionar las columnas y dar clic las funciones de INSERTAR TABLA O DIBUJAR, incluso podemos trabajar incrustando una de cálculo de Excel

# NAVEGAR POR LA TABLA

Para pasar de una celda a otra emplea la tecla TAB o haz clic en la deseada con el cursor del ratón. En el caso de que quisiésemos introducir tabuladores en una celda, hay un truco y es utilizar la combinación de teclas **Control+Tab**.

# MODIFICAR LA TABLA

Cuando se crea una tabla (sin dibujarla) esta siempre se extiende de un extremo a otro de la tabla. Además todas las filas y todas las columnas son iguales, como a continuación.

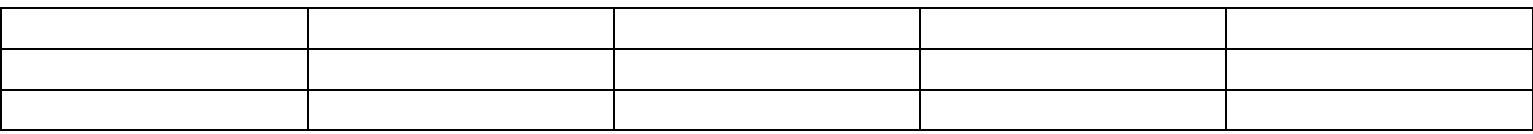

PowerPoint establece dos controladores que permiten modificar el tamaño y la posición de la tabla. Están en los extremos superior izquierdo (mueve la tabla) e inferior derecho de la misma (cambia su tamaño), y aparecen cuando acercas el puntero a la tabla.

Además si las columnas contienen distintos tipos de datos, nos interesará que unas sean más anchas que otras, lo mismo que las filas.

Podrás redimensionar las filas y las columnas arrastrando directamente con el ratón las líneas que marcan sus límites.

Si a la vez que arrastras el ratón, con el botón pulsado, mantienes también pulsada la tecla **Alt**, en la Barra de regla vertical (u horizontal) se mostrará el valor exacto del nuevo tamaño que le vas a dar

## PROPIEDADES DE LA TABLA

Seleccionando la opción de menú **Tabla\Propiedades de tabla...** podrás acceder a una caja de diálogo en cuyas lengüetas podrás precisar estas y otras características de las mismas:

- Tamaño de las casillas
- Alineación del texto en el interior de la casilla
- "ajuste del texto" o posición del texto exterior a la tabla
- bordes y sombreado
- Propiedades de las filas y las columnas

Algunos autoajustes rápidos. Seleccionando la opción de menú **Tabla\Autoajustar** accederás a una serie de opciones con las que podrás hacer ajustes rápidos en el tamaño de las filas y columnas de las tablas.

En la siguiente tabla puedes practicar el formato de estas:

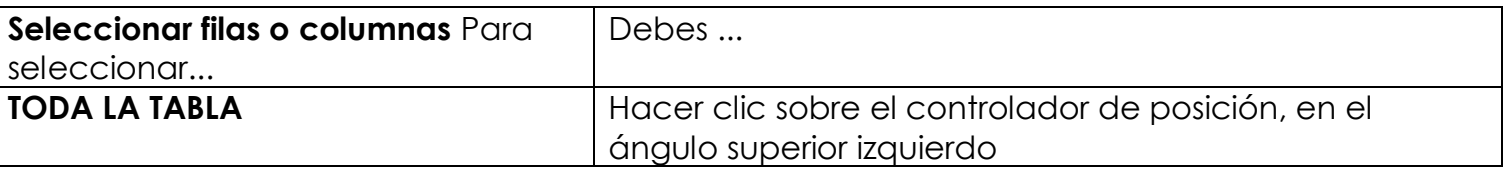

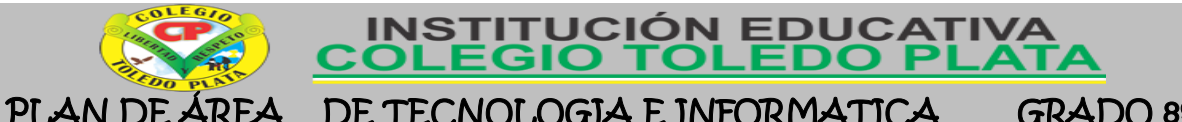

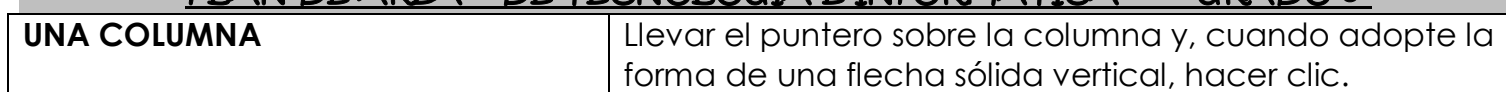

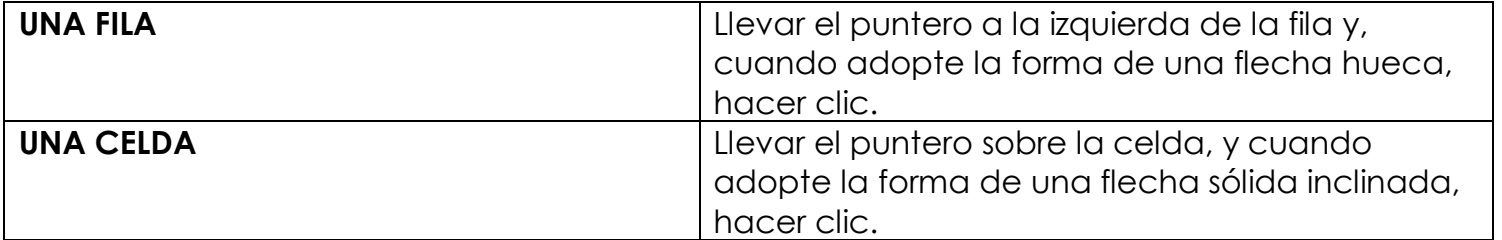

# **TALLER TEÓRICO**

Y en base a la teoría anterior contestaremos el siguiente cuestionario

1. Diga que representan las tablas y de que constan

2. Dibuje una tabla de 8 columnas por 13 filas, de acuerdo a la teoría trabajada

 $\_$  , and the set of the set of the set of the set of the set of the set of the set of the set of the set of the set of the set of the set of the set of the set of the set of the set of the set of the set of the set of th  $\_$  , and the set of the set of the set of the set of the set of the set of the set of the set of the set of the set of the set of the set of the set of the set of the set of the set of the set of the set of the set of th  $\_$  , and the set of the set of the set of the set of the set of the set of the set of the set of the set of the set of the set of the set of the set of the set of the set of the set of the set of the set of the set of th  $\_$  , and the contribution of the contribution of  $\mathcal{L}_1$  , and the contribution of  $\mathcal{L}_2$  , and the contribution of  $\mathcal{L}_1$  $\_$  , and the set of the set of the set of the set of the set of the set of the set of the set of the set of the set of the set of the set of the set of the set of the set of the set of the set of the set of the set of th

3. Diga los 6 pasos que se utilizan para insertar una tabla al programa de PowerPoint

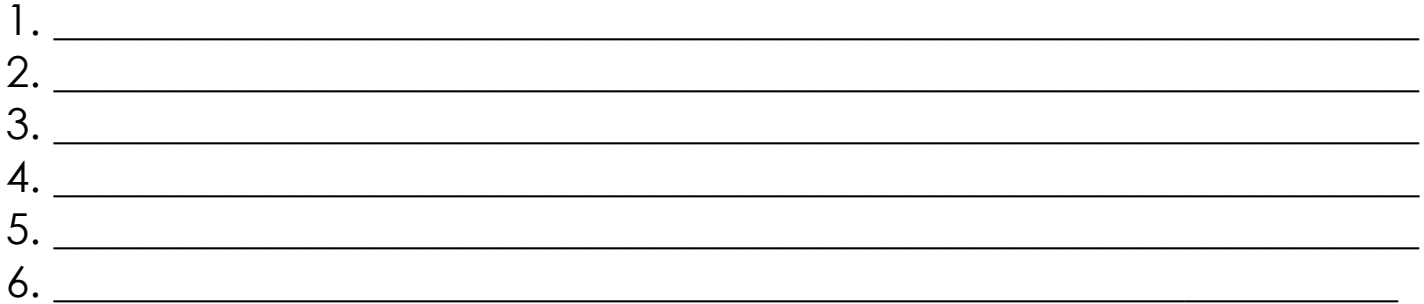

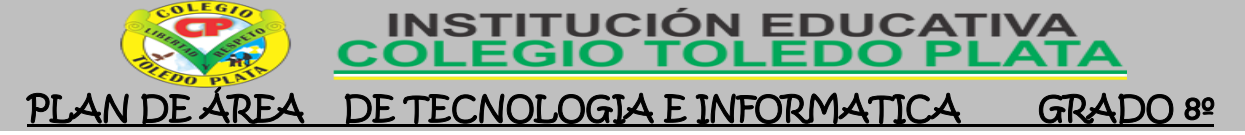

- 4. Que tecla es la más utilizada para desplazarse de un lugar a otro
- 5. A siguiente tabla, coloréele de rojo la fila 3, de color verde la columna 6, de color azul las 4 celdas de las esquinas y de color amarillo la celda central

 $\_$  , and the set of the set of the set of the set of the set of the set of the set of the set of the set of the set of the set of the set of the set of the set of the set of the set of the set of the set of the set of th

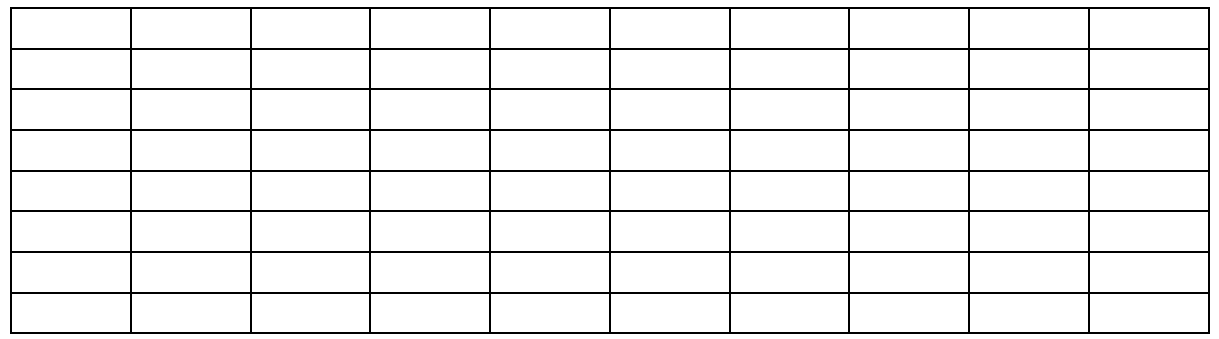

6. Mencione como podemos redimensionar las filas y las columnas de una tabla

 $\_$  , and the set of the set of the set of the set of the set of the set of the set of the set of the set of the set of the set of the set of the set of the set of the set of the set of the set of the set of the set of th  $\_$  , and the set of the set of the set of the set of the set of the set of the set of the set of the set of the set of the set of the set of the set of the set of the set of the set of the set of the set of the set of th  $\_$  , and the set of the set of the set of the set of the set of the set of the set of the set of the set of the set of the set of the set of the set of the set of the set of the set of the set of the set of the set of th  $\_$  , and the set of the set of the set of the set of the set of the set of the set of the set of the set of the set of the set of the set of the set of the set of the set of the set of the set of the set of the set of th  $\_$  , and the set of the set of the set of the set of the set of the set of the set of the set of the set of the set of the set of the set of the set of the set of the set of the set of the set of the set of the set of th

7. Dibuje dos tablas, una de 3 columnas por 4 filas y la otra de 2 columnas por 5 filas

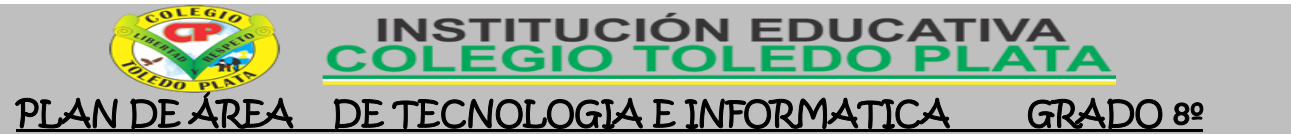

138

- 8. Con los conocimientos adquiridos en tu vida escolar, cuéntanos para que te sería útil las tablas en las otras áreas del conocimiento
- 9. Inventa un trabajo de cualquier área donde apliques una tabla de cualquier tamaño
- 10. Cuéntanos como se selecciona una tabla, una columna, una fila y una celda Tabla:

Columna:

Fila:

Celda:

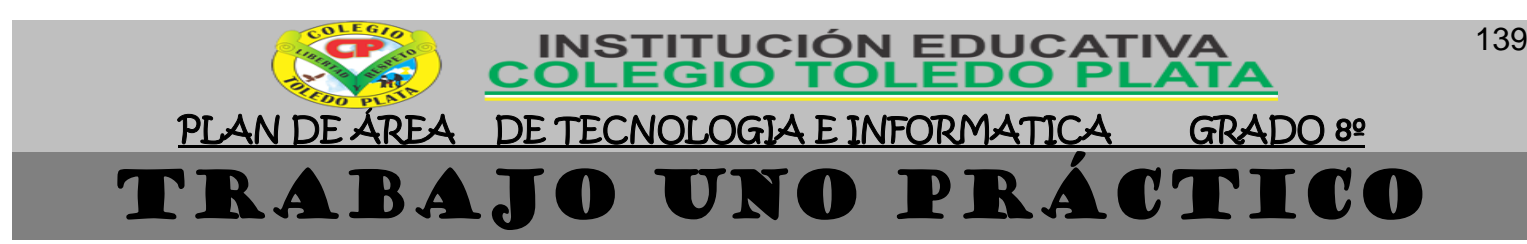

- 1. Muy bien ahora para realizar el siguiente ejercicio, debemos ingresar al programa de PowerPoint por medio de las teclas o con el Mouse, recuerda que los pasos para poder entrar son clic en **INICIO**, colocarás el Mouse en **TODOS LOS PROGRAMAS**, ahora en **MICROSOFT OFFICE** y finalmente clic en **MICROSOFT OFFICE POWERPOINT**
- 2. Ahora daremos clic donde dice **DISEÑOS**, en caso de no veRlo, mira la flecha:
- 3. Ahora en los 9 Diseños que salieron, deberemos dar clic a uno llamado **EN BLANCO**, en caso de no verlo, mira la flecha
- 4. Una vez estamos con la hoja en blanco daremos clic en la parte superior donde dice **INSERTAR** de la parte superior
- 5. Luego daremos clic donde dice **TABLA**, notarás que de inmediato saldrá una serie de cuadritos que equivalen a las celdas allí deberemos seleccionar un tabla de 4X5, tal y como se muestra en el ejemplo:
- 6. Y cuando la tengas lista, le daremos un clic, quedando algo similar al siguiente ejemplo:  $\blacksquare$
- 7. Muy bien ahora es momento de que aumentemos el tamaño de la tabla, para ello, daremos clic en la parte superior donde dice **PRESENTACIÓN**, en caso de no verlo, mira la flecha:
- 8. Ahora seleccionaremos con clic sostenido a todas las celdas de las tabla, notarás que cuando los seleccione todos ellos se colocan de color azul, un vez lo hiciste buscarás en la parte superior unos cajoncitos para colocarle el tamaño a las celdas, en caso de no verlo, mira la flecha:-
- 9. Así que en el primer cajoncito colocarás el numero 3 y le darás enter y en el segundo colocarás el numero 5 y nuevamente daremos enter, quedando finalmente la tabla de este tamaño:

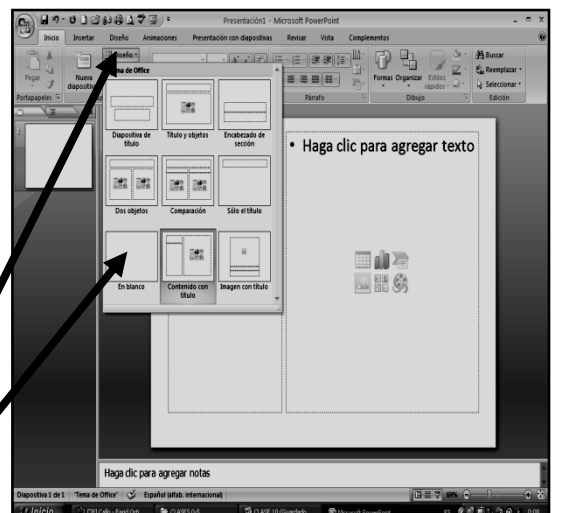

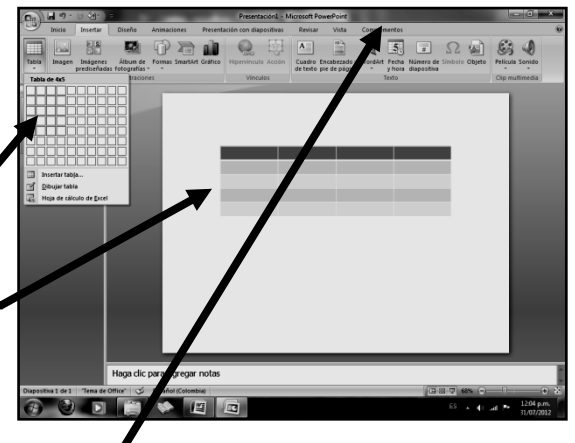

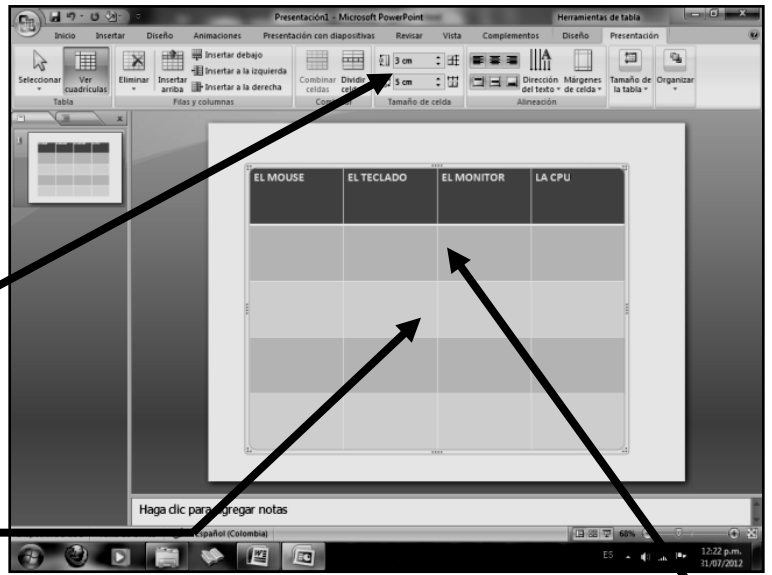

10. Una vez, lo tenemos del tamaño indicado, deberemos entonces escribir en cada celda los datos que acá se muestran: **EL MOUSE, EL TECLADO, EL MONITOR, LA CPU**, quedando así:

#### 11. **CUANDO TERMINE, GUARDARÁS ESTE TRABAJO DE LA SIGUIENTE MANERA:**

a) Daremos clic en el Botón de Office, luego clic en **GUARDAR COMO,** Marcamos el archivo, con tu **PRIMER NOMBRE y la palabra OCTAVO 21,** Luego daremos clic en **ESCRITORIO,** Seguidamente daremos clic en un botoncito que tenemos a mano derecha llamado **CREAR NUEVA CARPETA**, trabajado en clases anteriores y en el cuadro que se abre marcaremos la carpeta con tu **PRIMER NOMBRE** y el número **24,** luego daremos clic en **ACEPTAR,** Finalmente daremos clic en **GUARDAR**

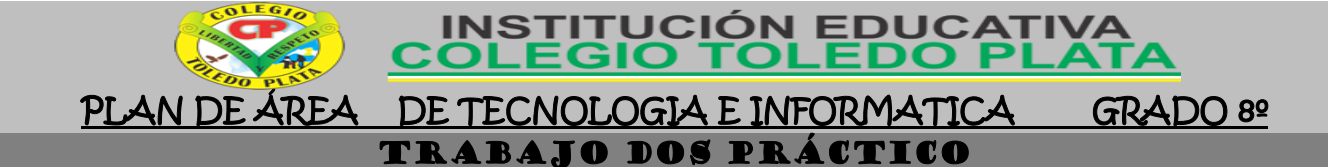

- 13. Muy bien ahora para realizar el segundo ejercicio, debemos ingresar al programa de PowerPoint por medio de las teclas o con el Mouse, recuerda que los pasos para poder entrar son clic en **INICIO**, colocarás el Mouse en **TODOS LOS PROGRAMAS**, ahora en **MICROSOFT OFFICE** y finalmente clic en **MICROSOFT OFFICE POWERPOINT**
- 14. Ahora daremos clic donde dice **DISEÑOS**, en caso de no veRlo, mira la flecha:
- 15. Ahora en los 9 Diseños que salieron, deberemos dar clic a uno llamado **EN BLANCO**, en caso de no verlo, mira la flecha
- 16. Una vez estamos con la hoja en blanco daremos clic en la parte superior donde dice **INSERTAR** de la parte superior
- 88 kabezado i Haga clic para agregar texto er er  $\mathbb{R}$   $\mathbb{R}$ ed a
- 17. Luego daremos clic donde dice **TABLA**, notarás que de inmediato saldrá una serie de cuadritos que equivalen a las celdas allí deberemos seleccionar un tabla de 6X5 y cuando la tengas lista, le daremos un clic
- 18. Muy bien ahora es momento de que aumentemos el tamaño de la tabla, para ello, daremos clic en la parte superior donde dice **PRESENTACIÓN**, en caso de no verlo, mira la flecha:
- 19. Ahora seleccionaremos con clic sostenido a todas las celdas de las tabla, notarás que cuando los seleccione todos ellos se colocan de color azul, un vez lo hiciste buscarás en la parte superior unos cajoncitos para colocarle el tamaño a las celdas, en caso de no verlo, mira la flech<del>a:</del>
- 20. Así que en el primer cajoncito colocarás el numero 3 y le darás enter y en el segundo colocarás el numero 3 también y nuevamente daremos enter, quedando finalmente la tabla de este tamaño:
- **FEE** 21. Una vez, lo tenemos del tamaño indicado, deberemos entonces escribir en cada celda los datos que acá se muestran: **INICIO, INSERTAR, DISEÑO, REVISAR, VISTA, COMPLEMENTOS**, quedando así:
- 22. Luego deberemos seleccionar las celdas que están por debajo de los que acabamos de escribir, quedando como se muestra en el ejemplo:
- 23. Y finalmente le daremos clic al botón de combinar celdas, en caso de no verlo mira la flecha ·
- 24. y allí deberemos escribir: **PESTAÑAS DE POWERPOINT,** quedando tal y como se muestra:
- 25. **CUANDO TERMINE, GUARDARÁS ESTE TRABAJO DE LA SIGUIENTE MANERA:**
	- b) Daremos clic en el Botón de Office, luego clic en **GUARDAR COMO,** Marcamos el archivo, con tu **PRIMER NOMBRE y la palabra OCTAVO 22,** Luego daremos clic en **ESCRITORIO,** Seguidamente daremos clic en un botoncito que tenemos a mano derecha llamado **CREAR NUEVA CARPETA**, trabajado en clases anteriores y en el cuadro que se abre marcaremos la carpeta con tu **PRIMER NOMBRE** y el número **25,** luego daremos clic en **ACEPTAR,** Finalmente daremos clic en **GUARDAR**
- 26. Y para terminar cerraremos el archivo por la X

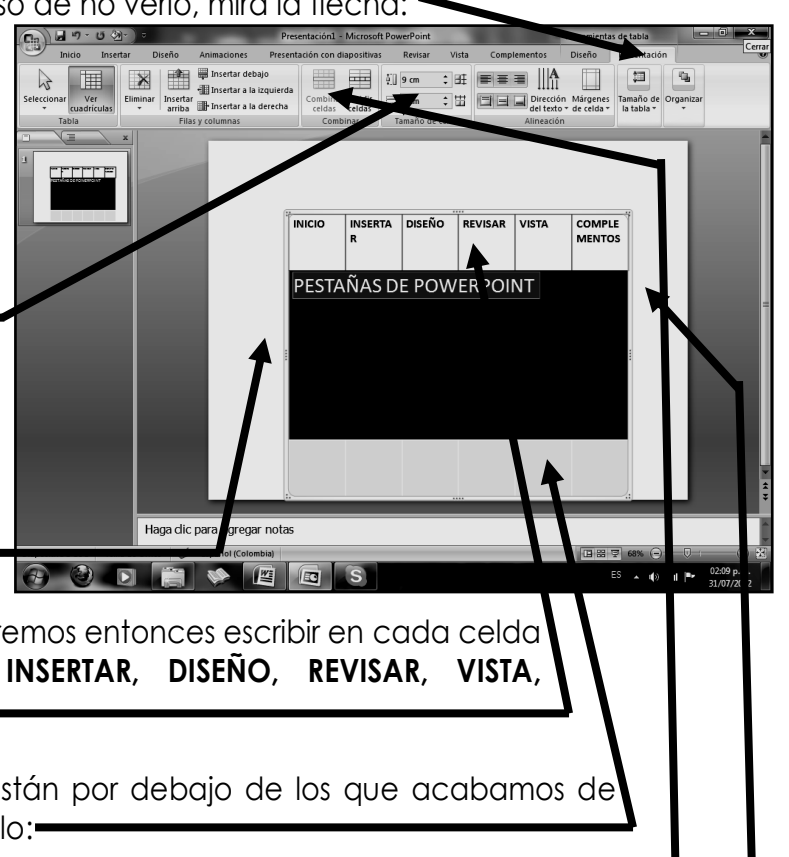

GRADO 8º PLAN DE ÁREA DE TECNOLOGIA E INFORMATICA TRABAJO TRES PRÁCTICO

GIO

**INSTITUCIÓN EDUCATIVA** 

**TOLE** 

- 27. Muy bien ahora para realizar el tercer ejercicio, debemos ingresar al programa de PowerPoint por medio de las teclas o con el Mouse, recuerda que los pasos para poder entrar son clic en **INICIO**, colocarás el Mouse en **TODOS LOS PROGRAMAS**, ahora en **MICROSOFT OFFICE** y finalmente clic en **MICROSOFT OFFICE POWERPOINT**
- 28. Ahora daremos clic donde dice **DISEÑOS**, en caso de no veRlo, mira la flecha:
- 29. Ahora en los 9 Diseños que salieron, deberemos dar clic a uno llamado **EN BLANCO**, en caso de no verlo, mira la flecha
- 30. Una vez estamos con la hoja en blanco daremos clic en la parte superior donde dice **INSERTAR** de la parte superior
- 31. Luego daremos clic donde dice **TABLA**, notarás que de inmediato saldrá una serie de cuadritos que equivalen a las celdas allí deberemos seleccionar un tabla de 10X8 y cuando la tengas lista, le daremos un clic
- 32. Muy bien ahora es momento de que aumentemos el tamaño de la tabla, para ello, daremos clic en la parte superior donde dice **PRESENTACIÓN**, en caso de no verlo, mira la flecha:
- 33. Ahora seleccionaremos con clic sostenido a todas las celdas de las tabla, notarás que cuando los seleccione todos ellos se colocan de color azul, un vez lo hiciste buscarás en la parte superior unos cajoncitos para colocarle el tamaño a las celdas, en caso de no verlo, mira la flecha:  $\blacksquare$
- 34. Así que en el primer cajoncito colocarás el numero 2 y le darás enter y en el segundo colocarás el numero 2 también y nuevamente daremos enter, quedando finalmente la tabla de este tamaño:
- 35. Una vez, lo tenemos del tamaño indicado, deberemos entonces escribir en cada celda los datos que acá se muestran: **UNO, DOS, TRES, CUATRO, CINCO, SEIS, SIETE, OCHO, NUEVE, DIEZ**, quedando así:
- 36. Luego deberemos seleccionar las celdas que están por debajo de los que acabamos de escribir, quedando como se muestra en el ejemplo:
- 37. Y finalmente le daremos clic al botón de combinar celdas, en caso de no verlo mira la flecha -
- 38. y allí deberemos escribir: **10 PASOS PARA INSERTAR,** quedando tal y como se muestra:
- 39. **CUANDO TERMINE, GUARDARÁS ESTE TRABAJO DE LA SIGUIENTE MANERA:**
	- c) Daremos clic en el Botón de Office, luego clic en **GUARDAR COMO,** Marcamos el archivo, con tu **PRIMER NOMBRE y la palabra OCTAVO 23,** Luego daremos clic en **ESCRITORIO,** Seguidamente daremos clic en un botoncito que tenemos a mano derecha llamado **CREAR NUEVA CARPETA**, trabajado en clases anteriores y en el cuadro que se abre marcaremos la carpeta con tu **PRIMER NOMBRE** y el número **24,** luego daremos clic en **ACEPTAR,** Finalmente daremos clic en **GUARDAR**
- 40. Y para terminar cerraremos el archivo por la X

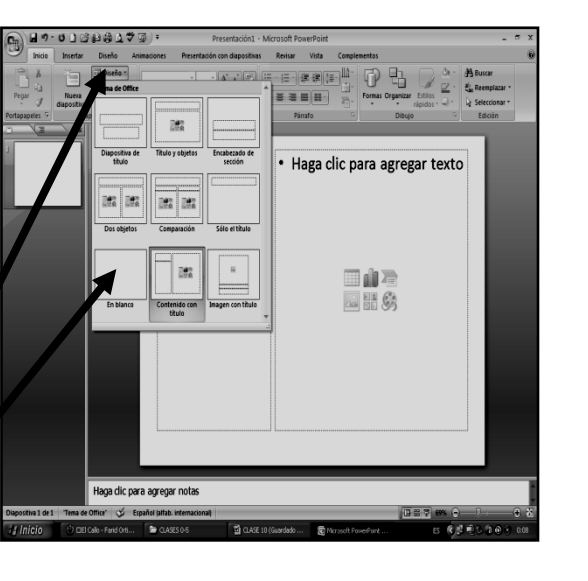

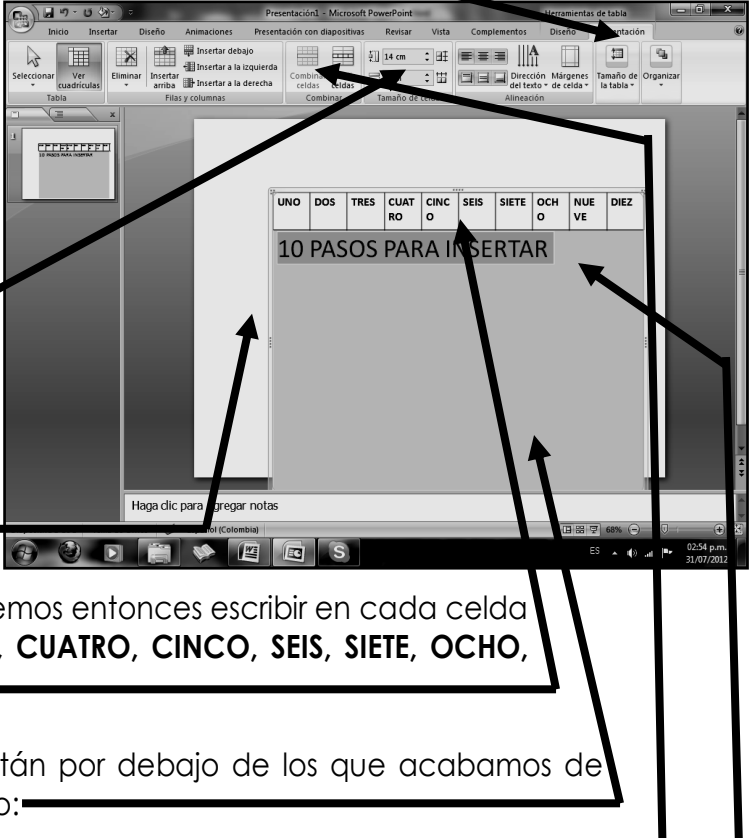

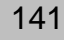